# send us<br>your best SNAPSHOTS for theYEARBOOK

Yearbook photographers can't be everywhere, so if you've got great photos of school events or you and your friends just having fun, please share them with us. The more pictures you share, the better our yearbook will be for everyone! It's easy; submit your photos today!

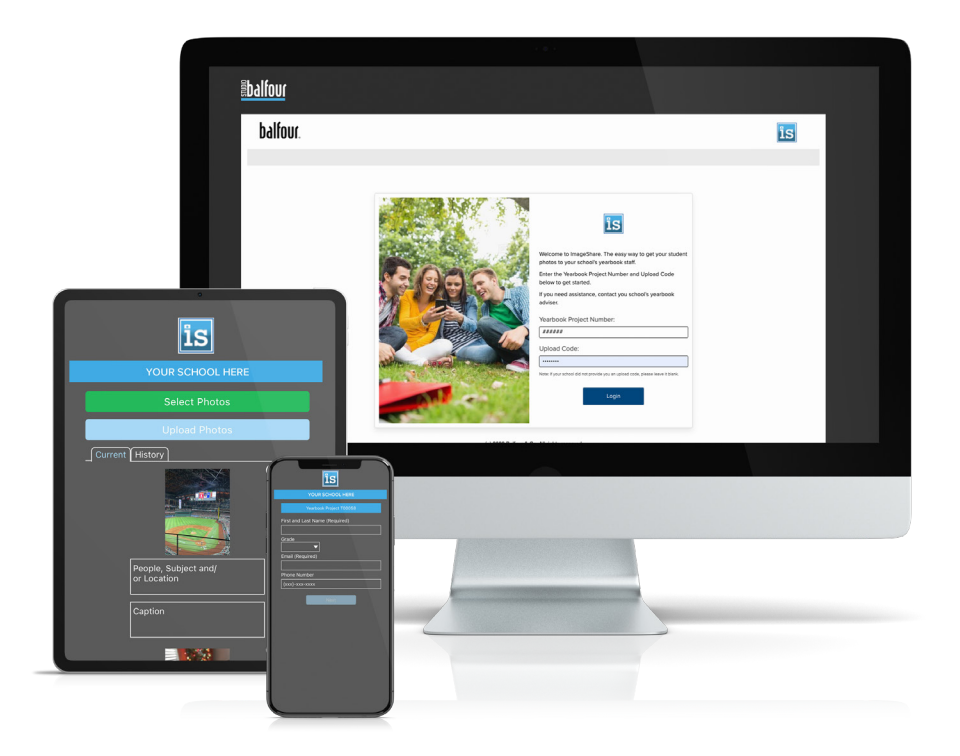

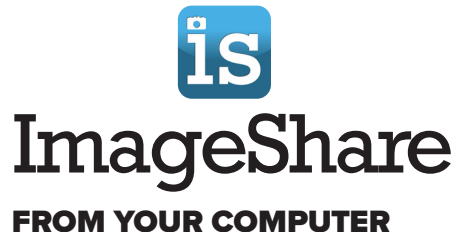

Point your web browser to studio.balfour.com/ImageShare.

## FROM YOUR MOBILE DEVICE

Search for Balfour ImageShare in your App marketplace and download the App.

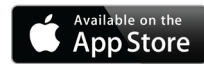

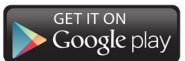

#### GETTING STARTED

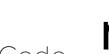

- **FIING STARTED**<br>
Enter our Project Number **\_\_\_\_\_\_\_\_\_\_** and our Upload Code  $\frac{n/a}{a}$ and our Upload Code
- Scroll down and agree to the Terms & Conditions
- Click Start Uploading
- Enter the student's first and last name and select their grade
- Enter your email address

### UPLOADING IMAGES

- Click Select Photos
- Choose up to 10 images and click **Open**
- Enter the names and information about the photos
- Click **Upload Photos**
- Your photos will be uploaded directly to the yearbook staff

*Note: The yearbook staff will review all photos & determine final yearbook content. We cannot guarantee that all submissions can be used in the book.* 

#### The last day to submit photos is **\_\_\_\_\_\_\_\_\_\_\_\_\_\_\_\_\_\_\_\_\_\_\_\_**

Pro Tip: Use the same email address to login on any device to see previous uploads in the History tab.

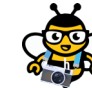

For more great tips for ImageShare, ask BUZZ at help.balfour.com

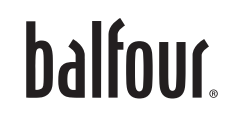

# Envíanos<br>tus mejor<u>es FOTOS</u> paraEL ANUARIO

Los fotógrafos del anuario no pueden estar en todas partes, así que si tienes fotos geniales de eventos escolares, o de ti y tus amigos divirtiéndote, compártelas con nosotros. ¡Cuantas más fotos compartas, mejor será nuestro anuario para todos! Es fácil; envíe sus fotos hoy!

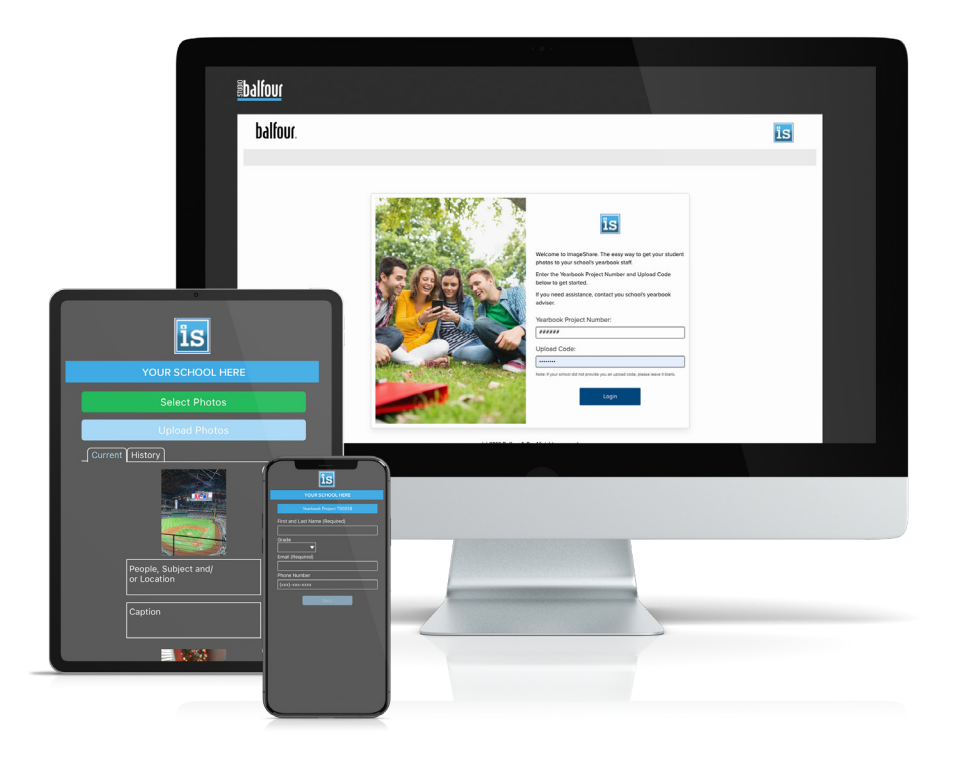

#### GETTING STARTED **FITING STARTED**<br>Ingrese nuestro número de proyecto **318125**<br>y nuestro código de carga **n/a**

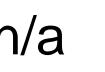

- Desplácese hacia abajo y acepte los Términos y Condiciones. y nuestro código de carga
- Haz clic en Comenzar a subir
- Ingrese el nombre y apellido del estudiante y seleccione su grado.
- Introduzca su dirección de correo electrónico

#### UPLOADING IMAGES

- Haz clic en Seleccionar fotos
- Elija hasta 10 imágenes y haga clic en Abrir
- Introduzca los nombres y la información sobre las fotos
- Haz clic en Subir fotos
- Sus fotos se cargarán directamente al personal del anuario

*Nota: El personal de publicación del Anuario revisará cada una de las fotos y determinará el contenido final del Anuario. No podemos garantizar que todas las imágenes aparezcan en el libro.*

## **El ultimo día para enviar fotos es** \_\_\_\_\_\_\_\_\_\_\_\_\_\_\_\_\_\_\_\_\_\_\_\_\_\_

Consejo profesional: use la misma dirección de correo electrónico para iniciar sesión en cualquier dispositivo para ver las cargas anteriores en la pestaña Historial.

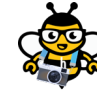

Para obtener más consejos excelentes acerca de ImageShare, pregunte a BUZZ en help.balfour.com

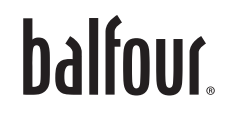

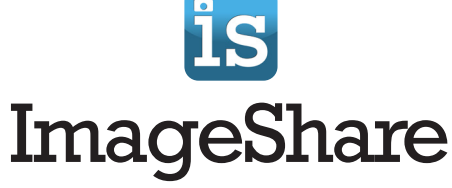

## DESDE TU COMPUTADORA

Apunte su navegador web a studio.balfour.com/ImageShare.

### DESDE TU DISPOSITIVO MÓVIL

Buscar Balfour ImageShare en la tienda de aplicaciones y descargue la aplicación.

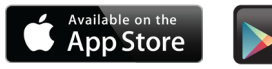

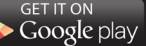